## PASOS PARA INGRESAR A LA PLATAFORMA

1. ENTRAMOS POR GOOGLE:<http://liceomogollon.colegiosonline.com/>

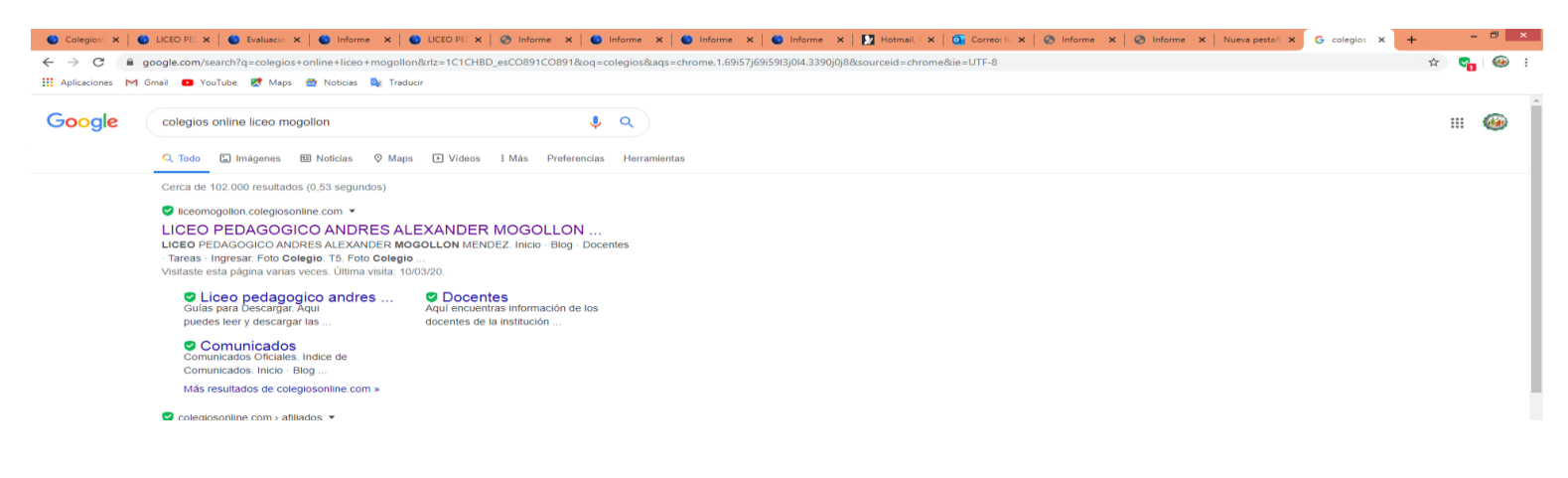

## 2. DAMOS CLIC EN INGRESAR

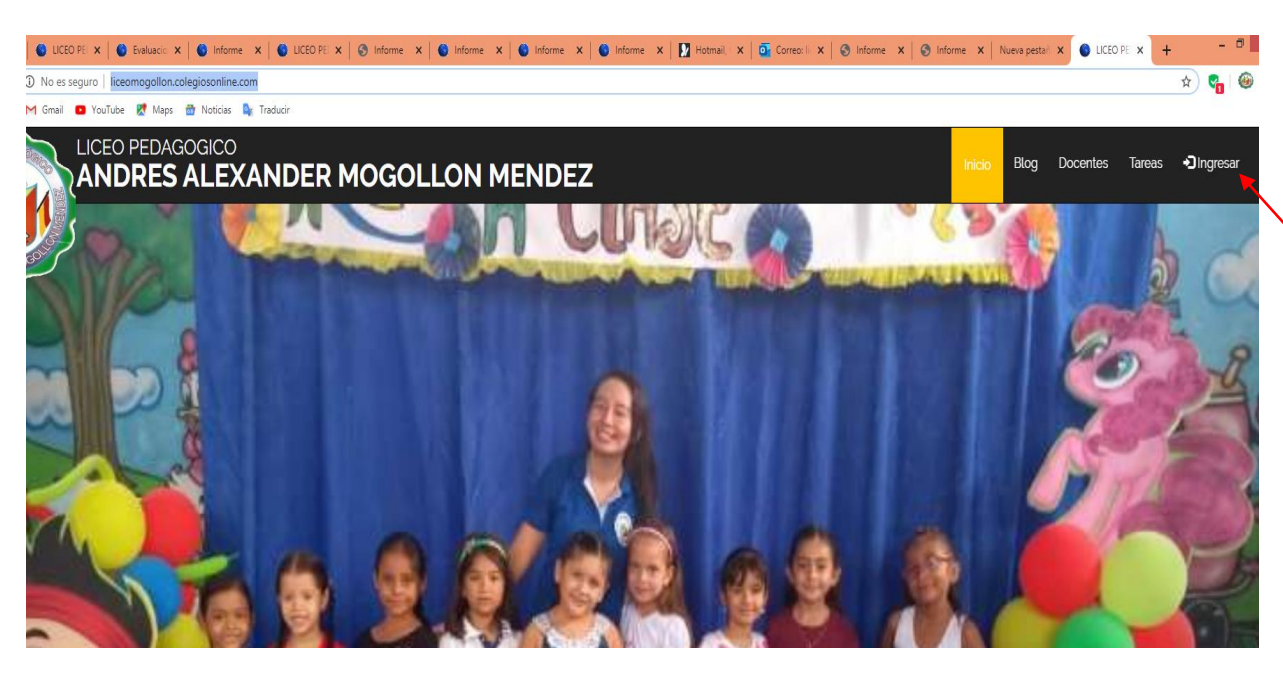

## 3.NOS APARECE ESTA VENTANA SELECCIONAMOS EL GRADO Y EL NOMBRE DEL ESTUDIANTE

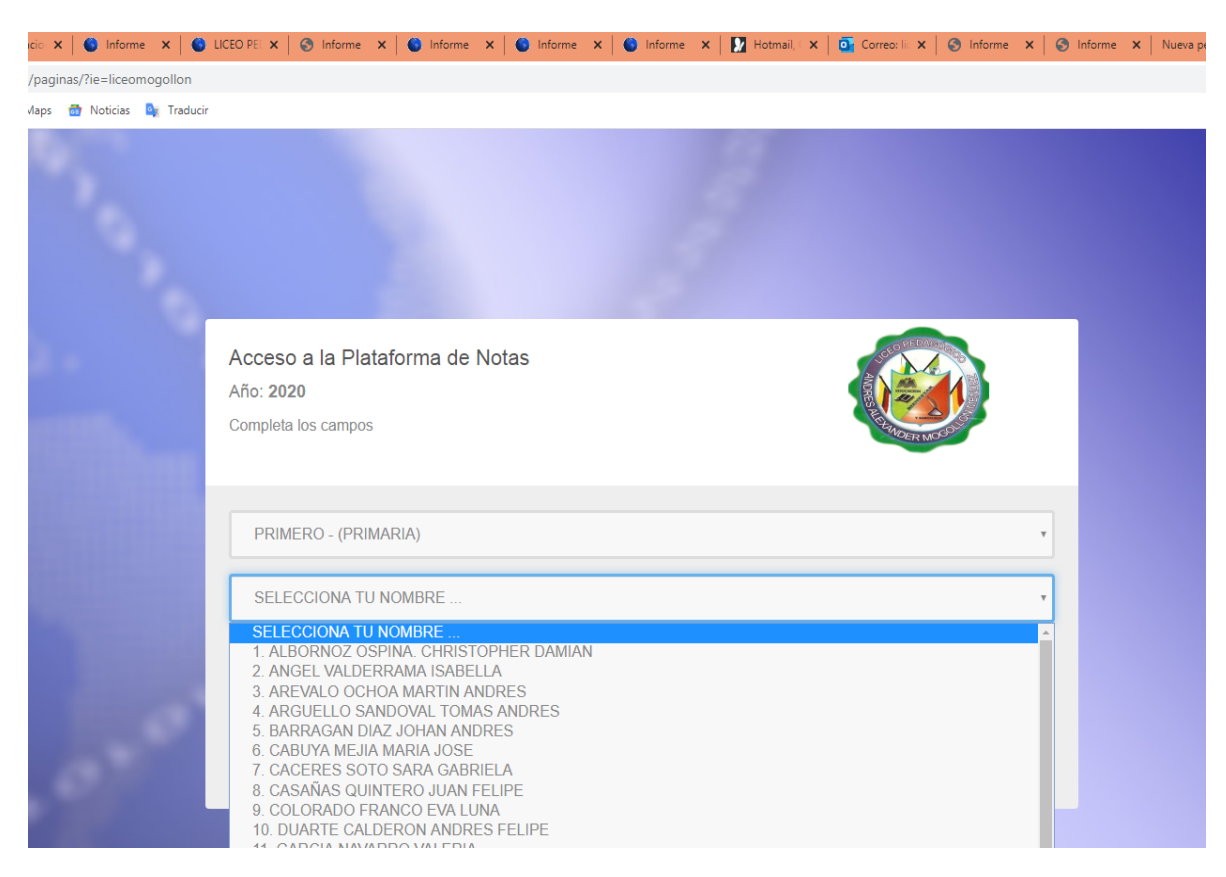

## 5. DIGITA LA CLAVE QUE SE LE ASIGNO A CADA ESTUDIANTE

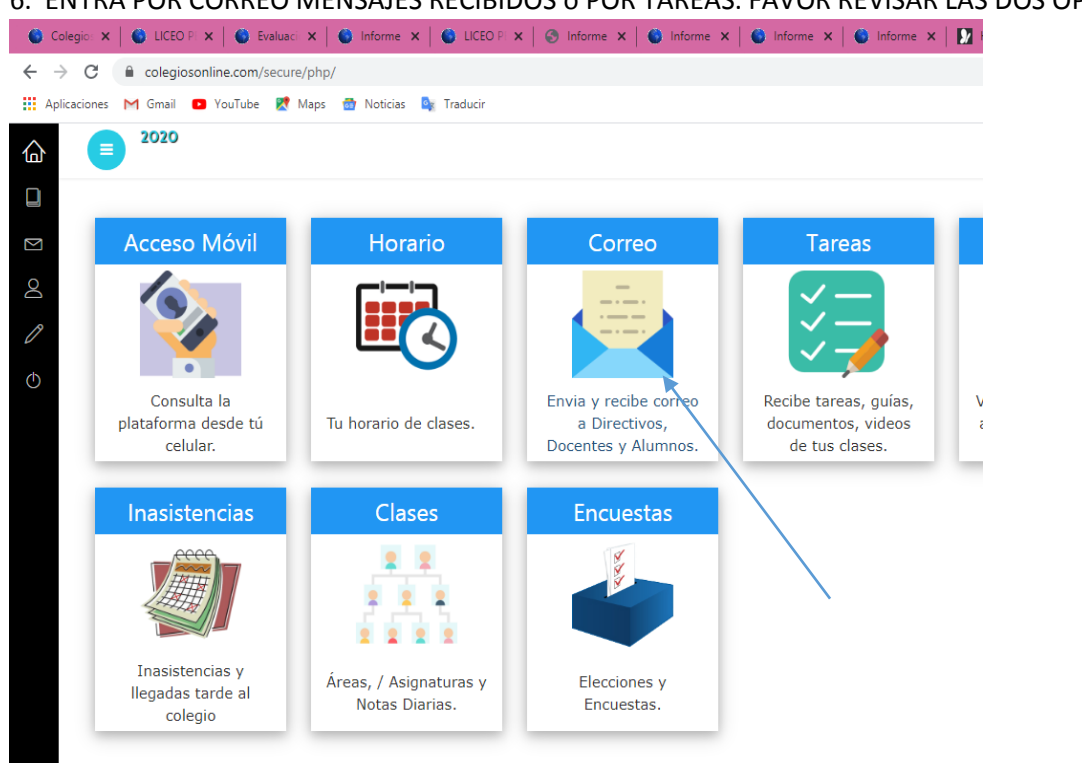

6. ENTRA POR CORREO MENSAJES RECIBIDOS o POR TAREAS. FAVOR REVISAR LAS DOS OPCIONES<br>© Colegio: x | © Liceo p: x | © Evaluaci x | © Informe x | © Liceo p: x | © Informe x | © Informe x | © Informe x | © Informe x | © I

CORREO: POR ESTE MEDIO PUEDE RECIBIR Y ENVIAR MENSAJES LE DA NUEVO PARA ENVIAR LAS TAREAS O RECIBIDOS PARA MIRAR LAS ACTIVIDADES QUE LES ENVIA EL DOCENTE

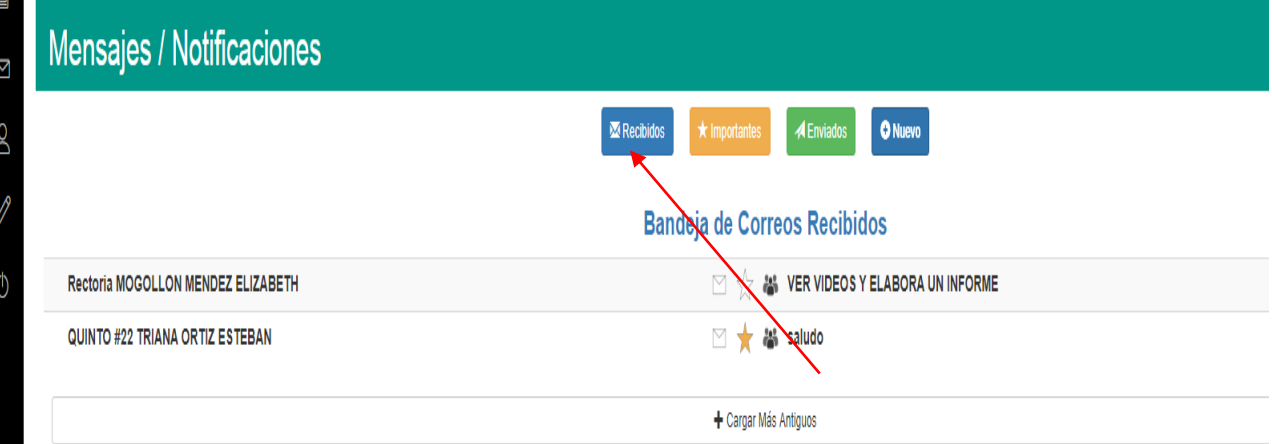

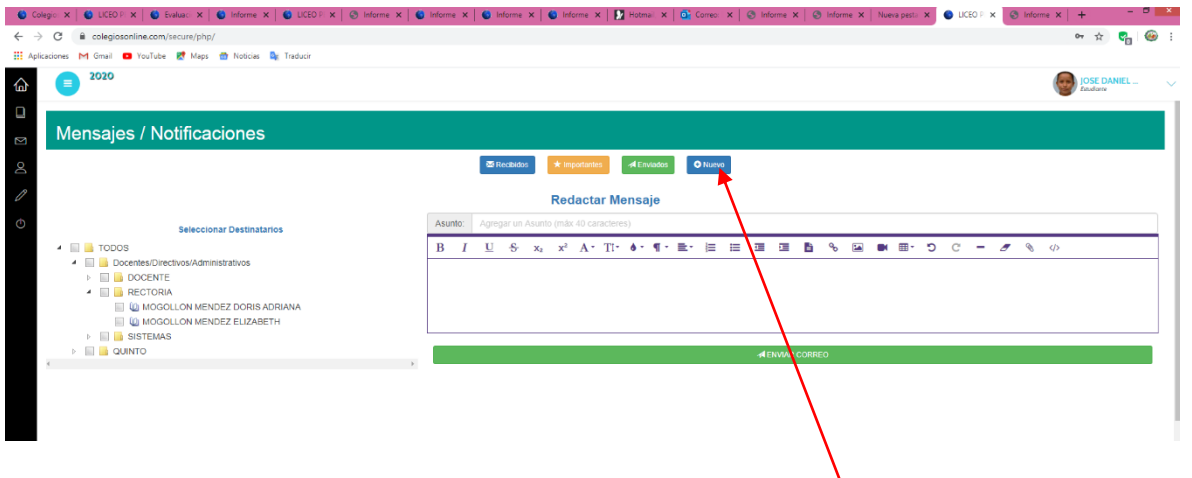

ESTE ES UN EJEMPLO DE UNA ACTIVIDAD ENVIADA POR UNA DOCENTE: EL ESTUDIANTE LE DA RESPONDER AL MESAJE ENVIADO POR EL DOCENTE PARA ENVIAR SUS ACTVIDADES.

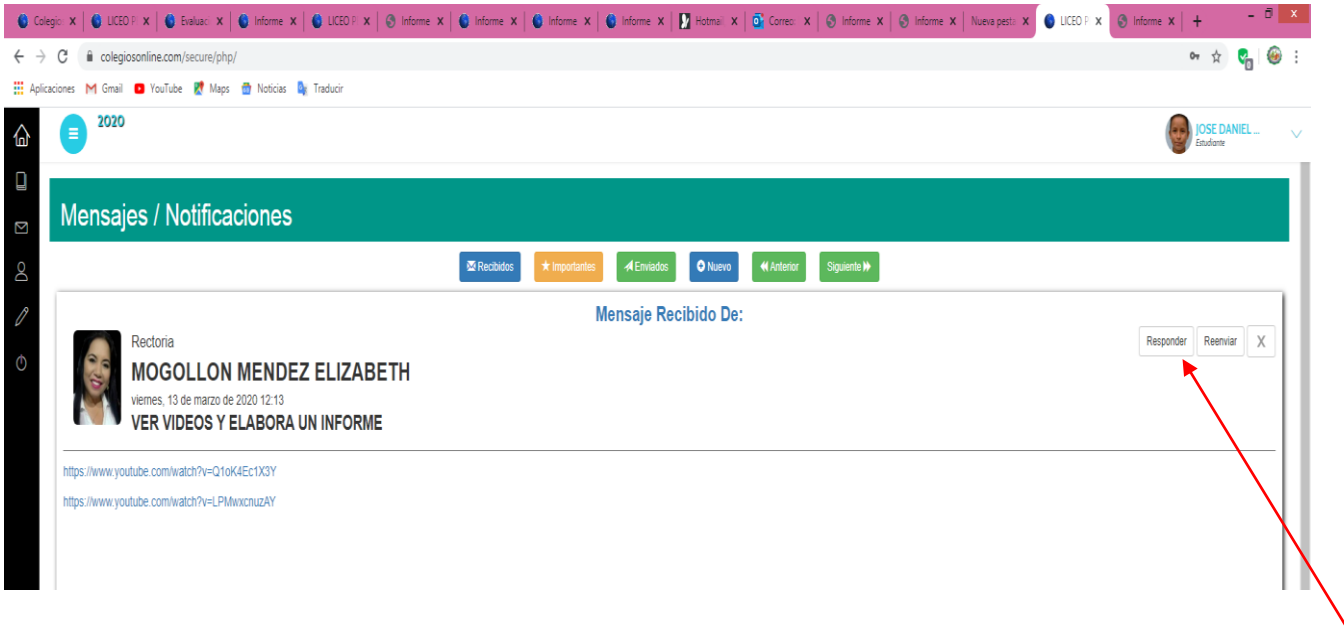

PAPITOS: NO ESTAMOS EN VACACIONES UNETE A LA CAMPAÑA YO ME QUEDO EN CASA, AYUDAMOS A EVITAR LA PROPAGACION DEL VIRUS POR TU BIEN Y EL DE TU FAMILIA.